# **1.「ログインして申請する」を選択(市推奨)**

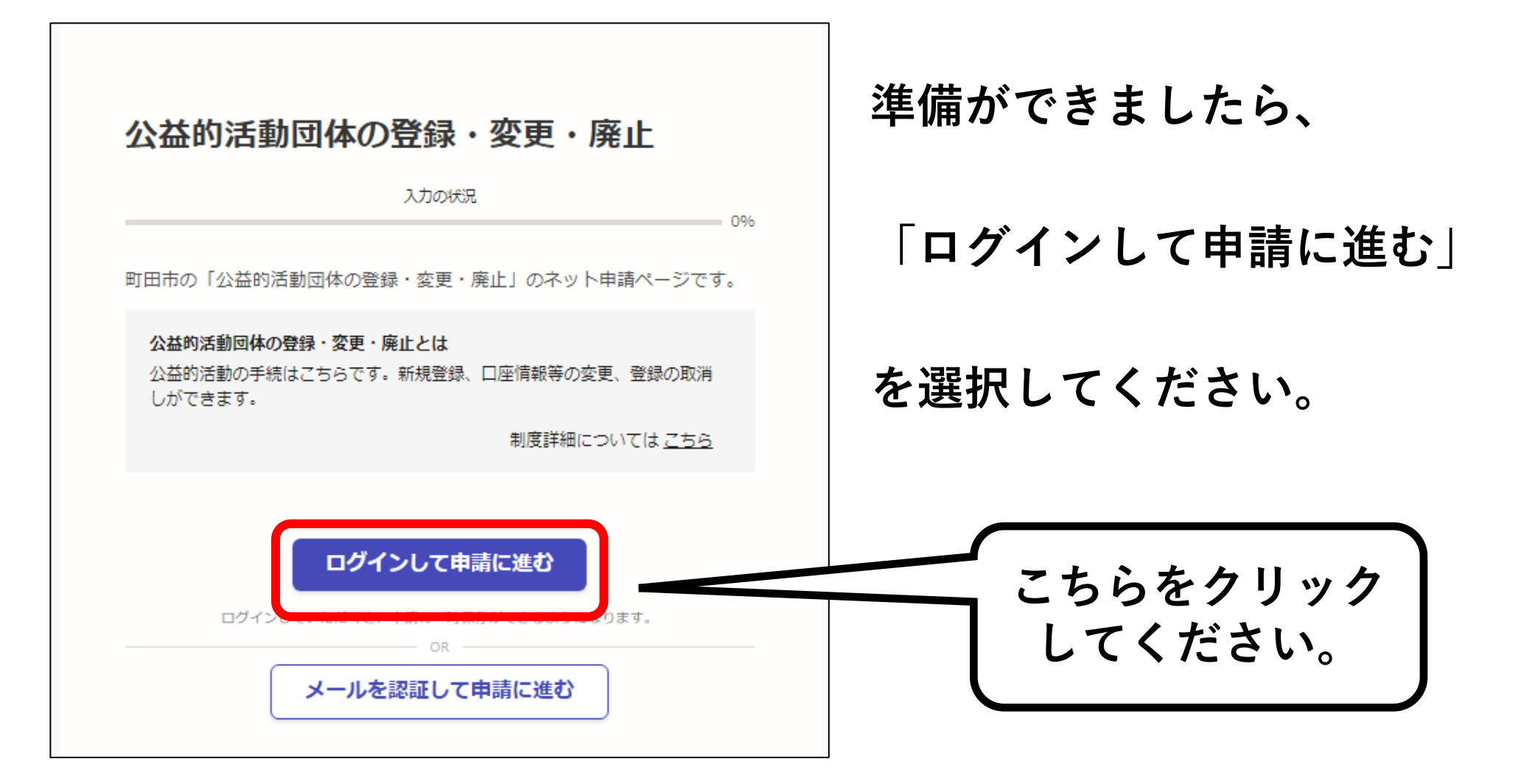

## **2.アカウントを新しく作成する**

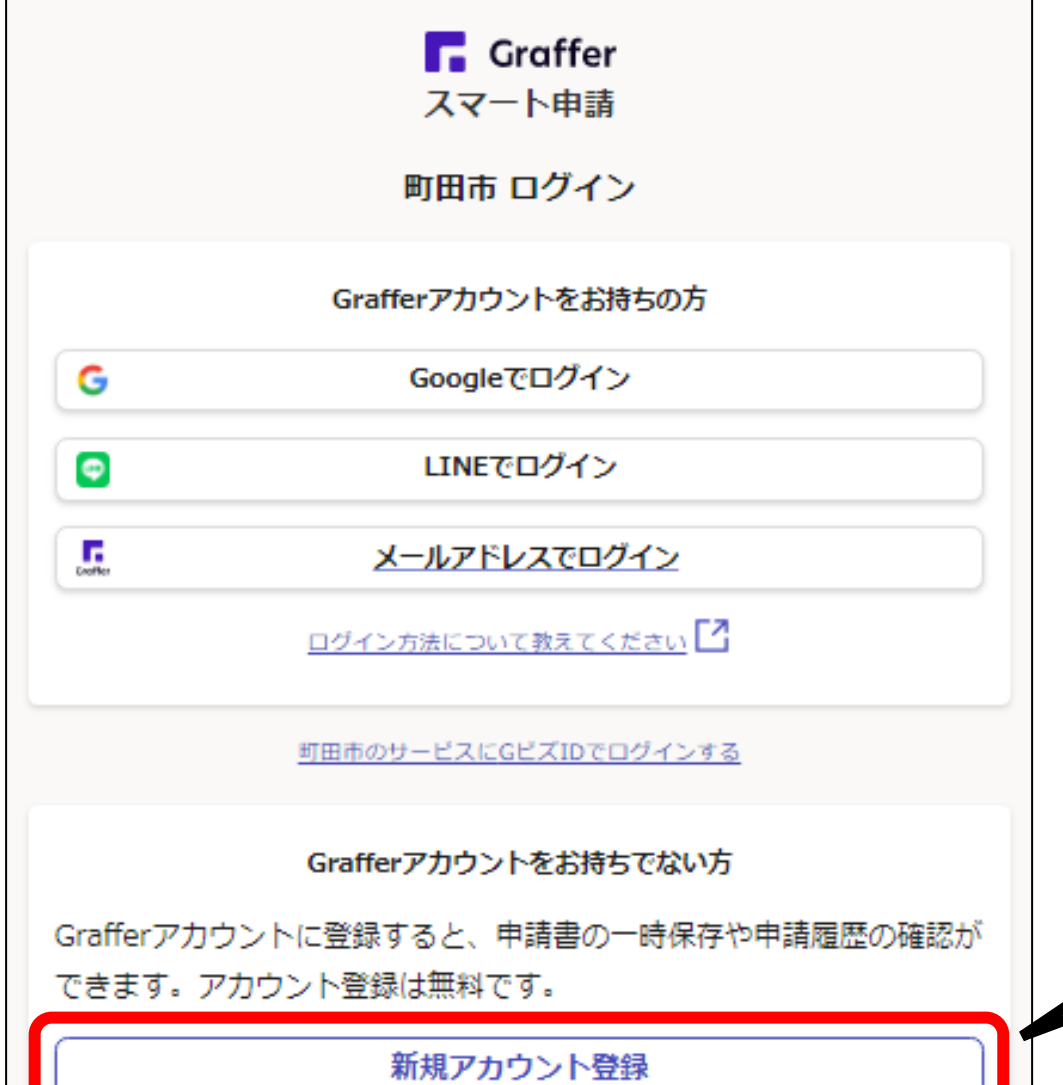

**〇アカウント登録**

**Grafferアカウントを新しく作成して ください。 (➡左下の新規アカウント登録 をクリック!)**

**※アカウントをお持ちの方はGraffer 以外のGoogleやLINEのアカウント でもログインできます。**

**新規登録は**

**こちらをクリック**

## **3.アカウント情報を入力する**

### 情報を入力して登録 以下の項目をご入力ください。よろしければ「Grafferアカウントに登 録」をクリックしてください。 名函数 姓 函源 メールアドレス &# パスワード &# |バスワードを表示 同意事項 8編 Grafferアカウント規約、プライバシーポリシーについて同意 て、アカウント登録します。 Grafferアカウント規約 ブライバシーボリシー 【4】 Grafferアカウントに登録

**〇新規アカウントの情報を入力する**

**各項目を漏れなく入力してください。**

**※今後も利用しますので、登録した メールアドレスやパスワードは 必ず忘れないようにメモ等に 記録するようにしてください。**

**同意事項をクリックしチェックを入れ、 Grafferアカウントに登録をクリック**

## **4.仮登録通知メールが届く**

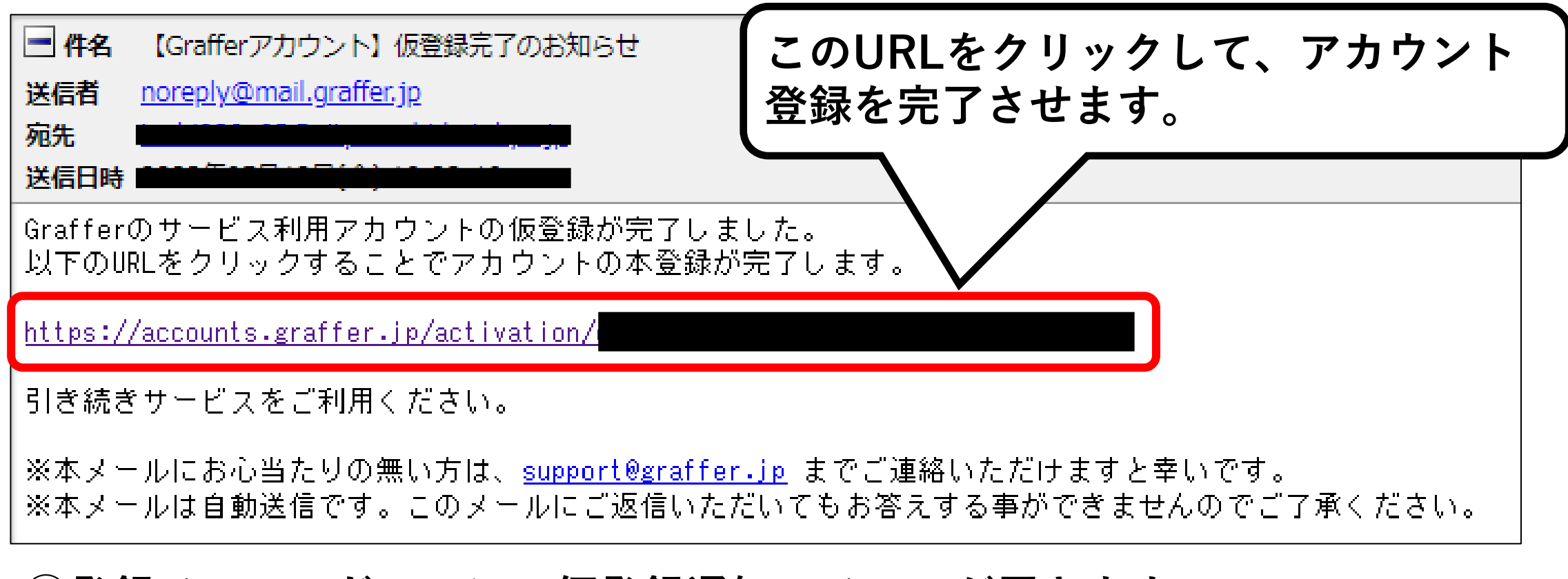

#### **①登録メールアドレスに、仮登録通知のメールが届きます。**

**②下線のあるURLをクリックするとアカウント登録が完了します。**

**5ー1.手続に進む**

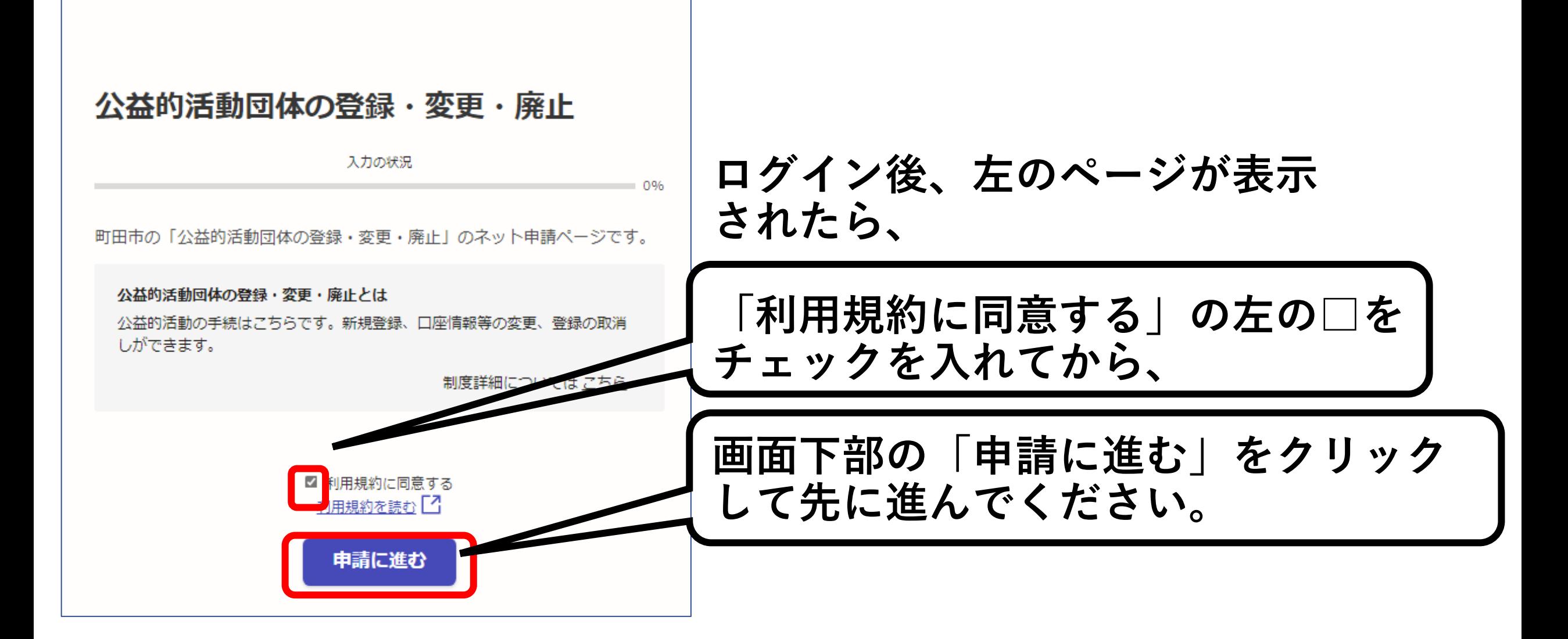

## **5ー2.手続に必要な情報を入力する**

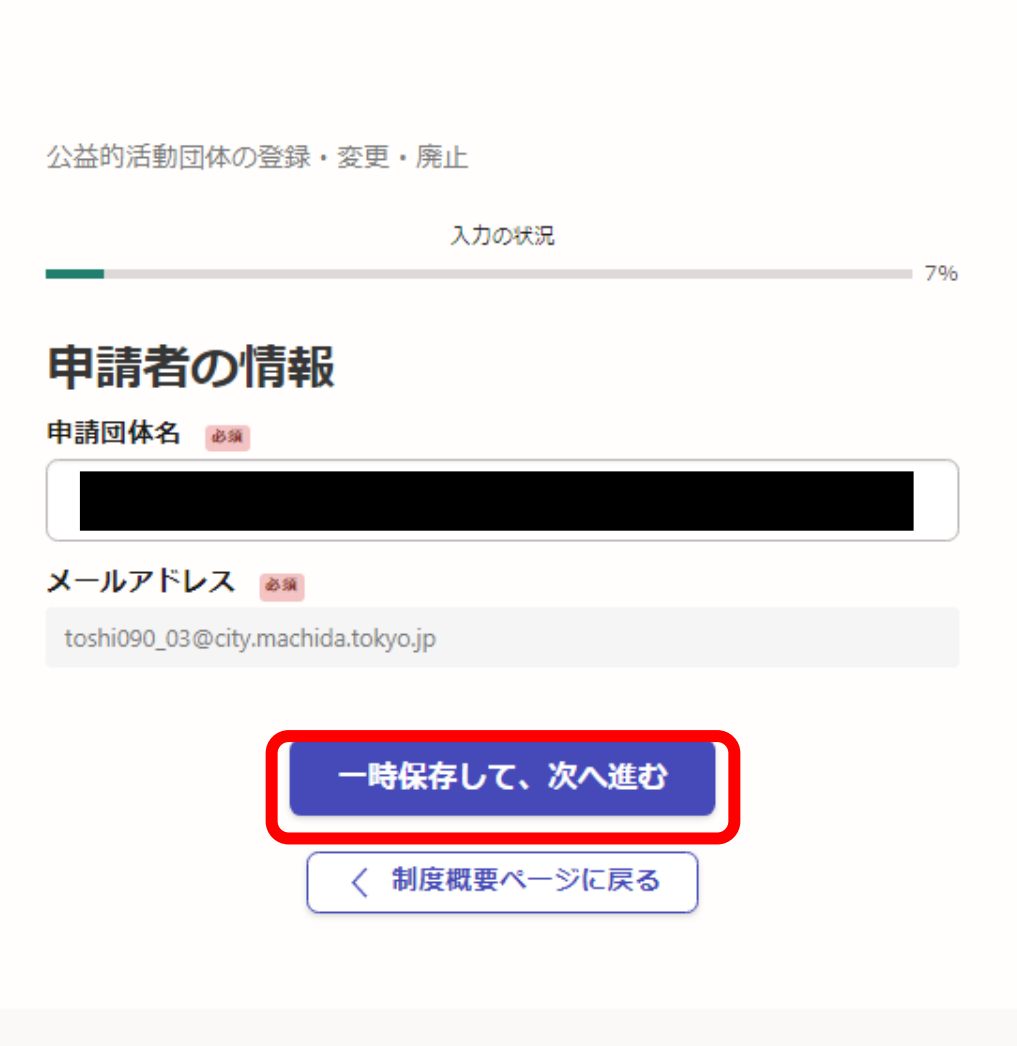

### **表示される案内に従い、 各項目について入力してくだ さい。**

**入力を終えたら、 「一時保存して、次へ進む」 をクリックしてください。**

**※郵便番号や電話番号は ハイフンなしで入力してくだ さい。**

**6.入力内容の確認**

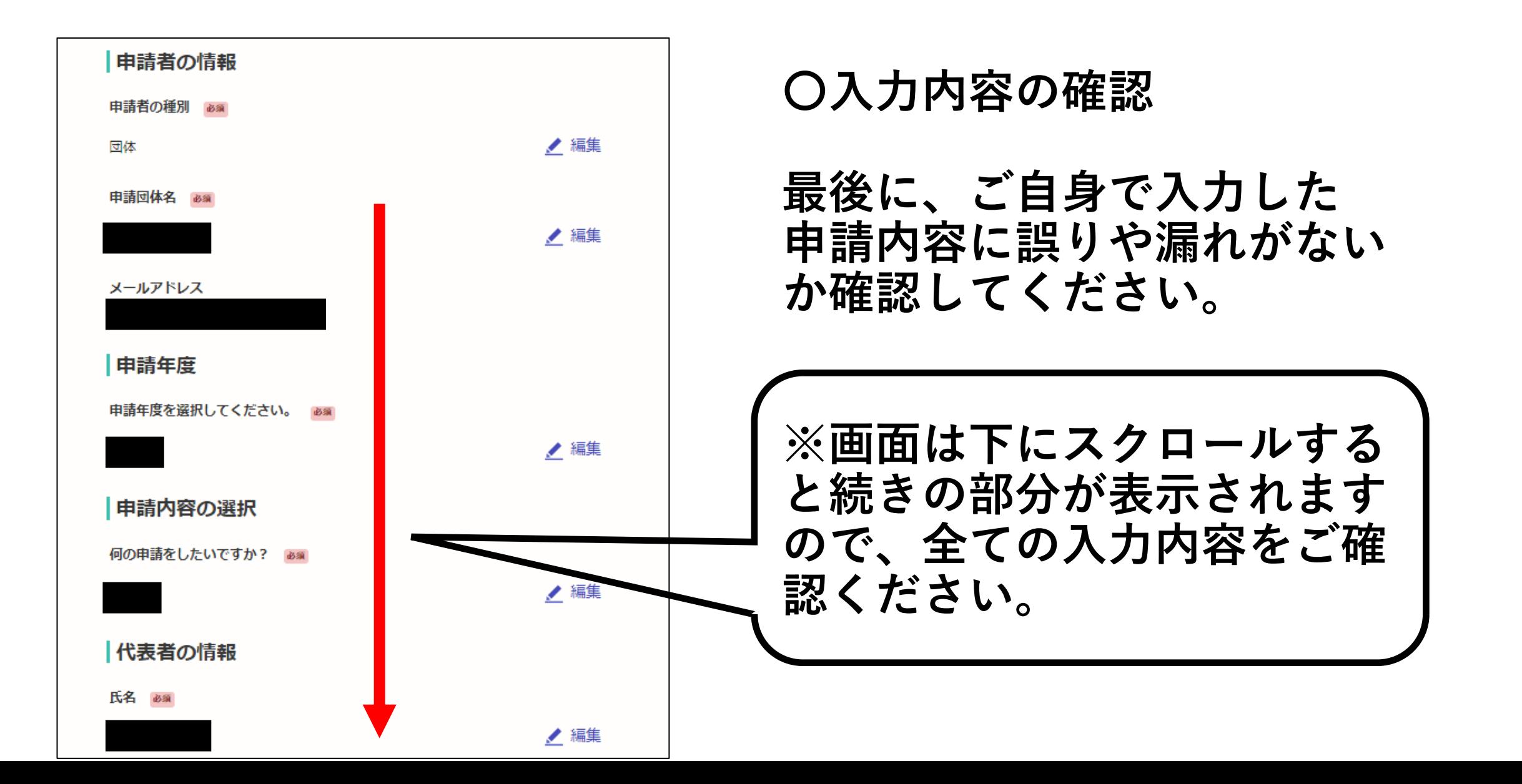

**7.手続を確定する**

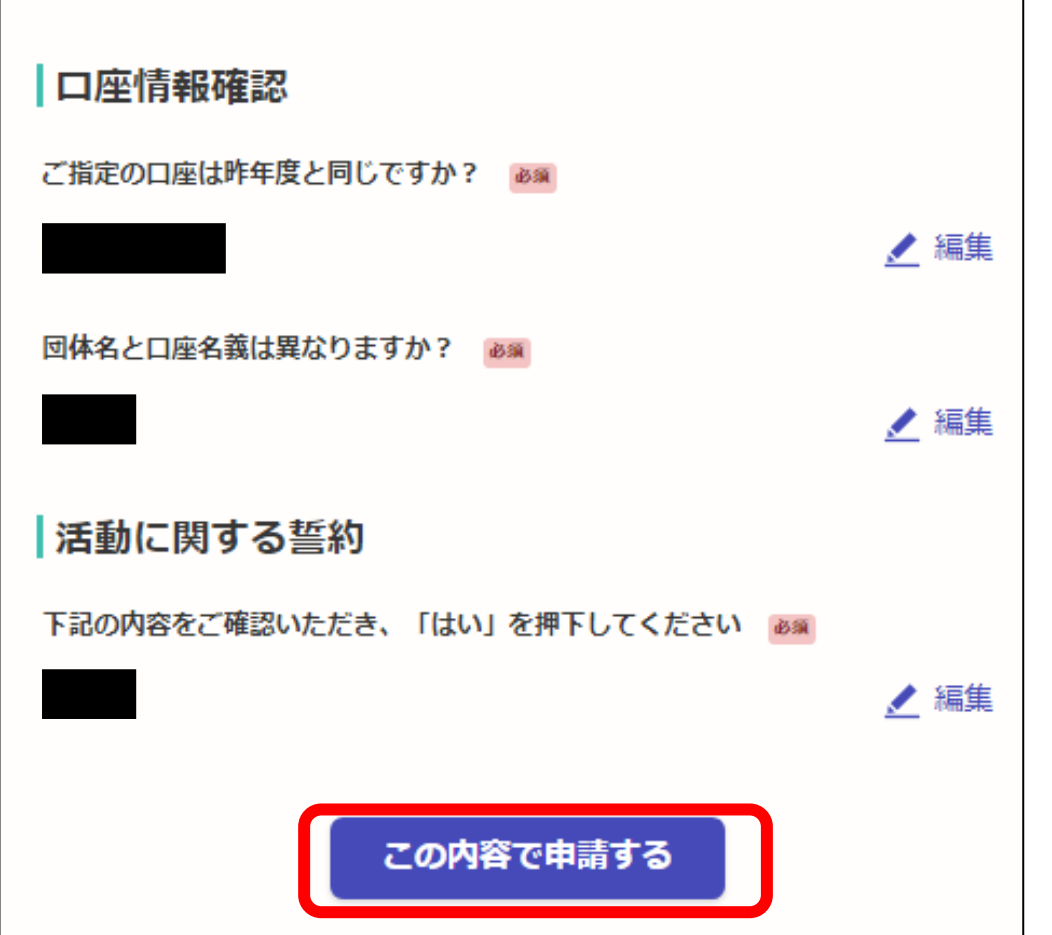

**申請内容の確認画面の一番下に ある、**

- **「この内容で申請する」**
- **をクリックすると、手続が確定 します。これで完了です。**

**お疲れさまでした。**

**※不備等がある場合は、市から 連絡させていただきます。**

### **〇報告の手続について**

### **報告のオンライン申請の方法については、登録承認の 通知を送付する際、ご案内させていただきます。**

**ご不明点がございましたら下記までお問合せください。**

**町田市役所都市づくり部公園緑地課 公益的活動担当 042-724-4399**